### Scratch Primary Lesson 2

The Cat and Bat

# Let's Make a Story

• The cat is enjoying his time in the woods.

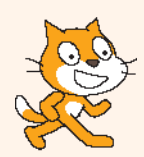

- A bat will appear suddenly and say "boo"!
- The cat will be scared and run away:

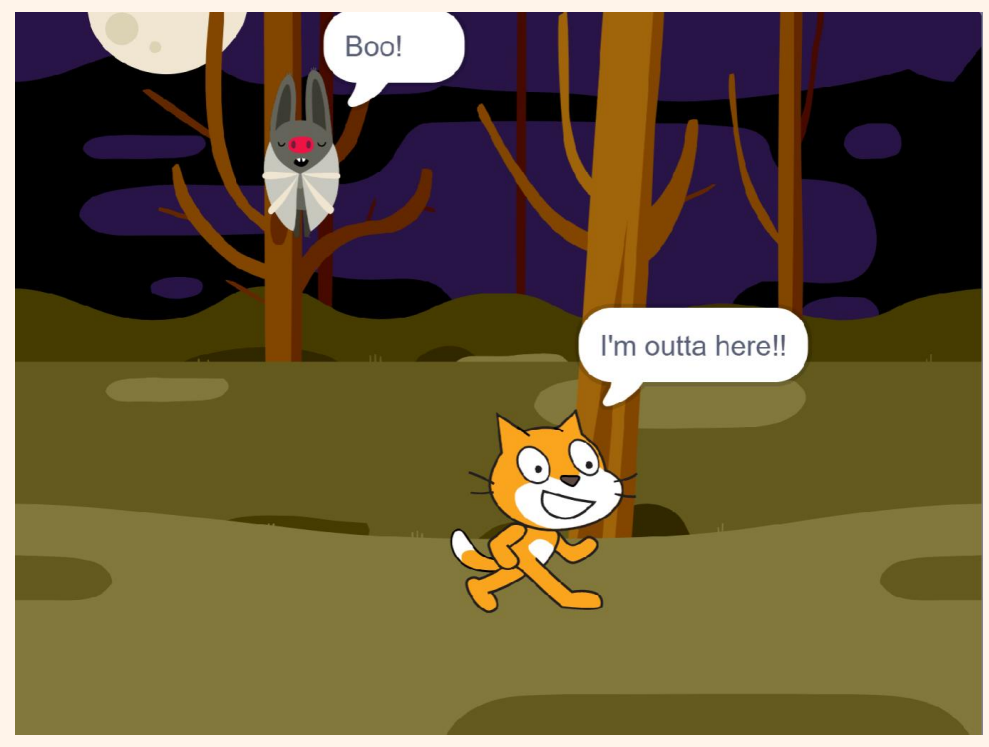

• You can see an example here: [http://scratch.mit.edu/projects/12624773](http://scratch.mit.edu/projects/12624773/)/

# Adding a New Sprite

- Open your project from last time.
	- If you don't have it, use this project: <http://scratch.mit.edu/projects/12624412/>
- Introduce the bat.
	- Go to 'New Sprite' and choose 'New sprite from library':

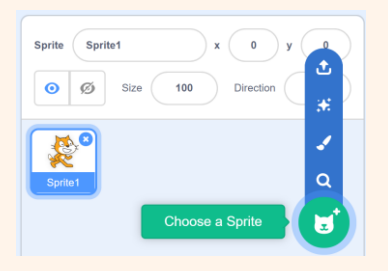

• Select "Animals" at the top and choose "Bat":

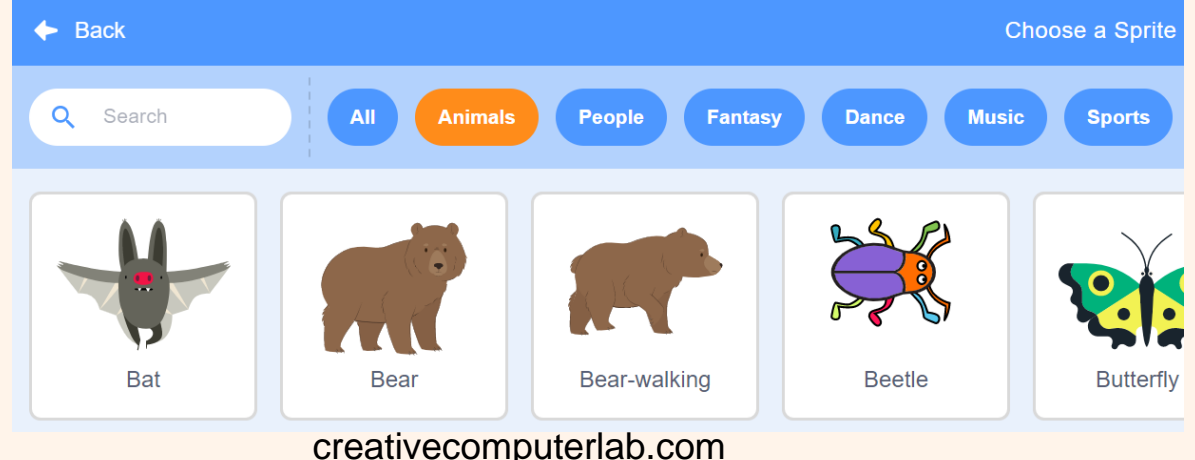

### Make the Bat Say 'Boo!'

- Go to the 'Looks' section and drag a "say" block onto the script area.
- Fill it in to say 'Boo!'.
- Start the script with the green flag.
- The bat will hide and wait for 5 seconds:

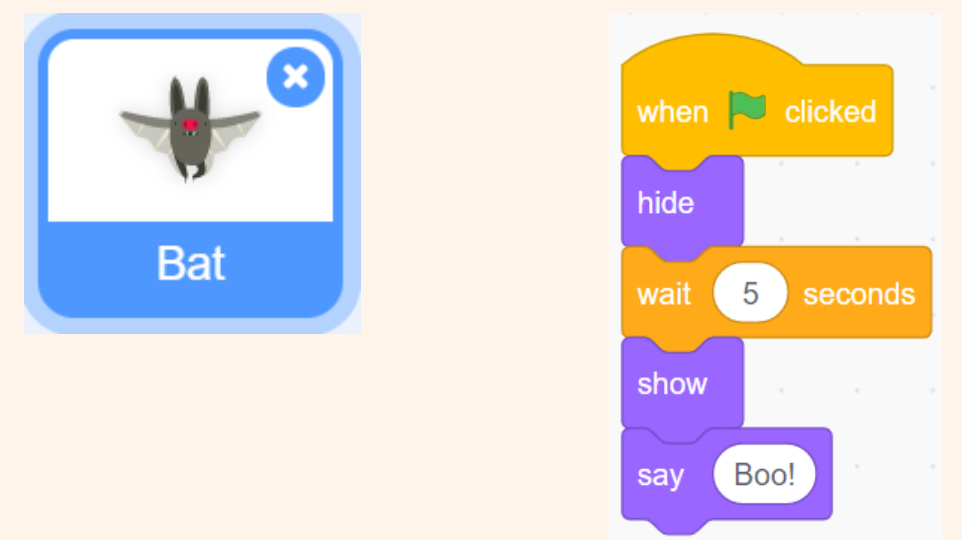

• After 5 seconds the bat will appear and say "Boo!".

## Make the Bat Fly

• The bat has four costumes. We can switch these costumes to make the bat flap its wings:

• We can make the animation happen with less script blocks than we did with the cat:

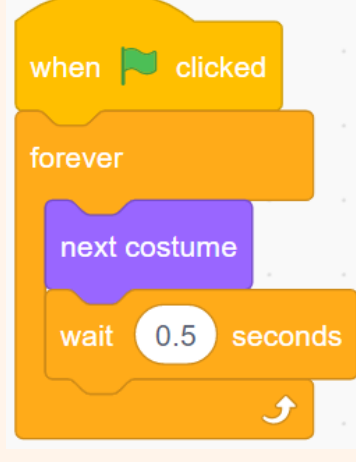

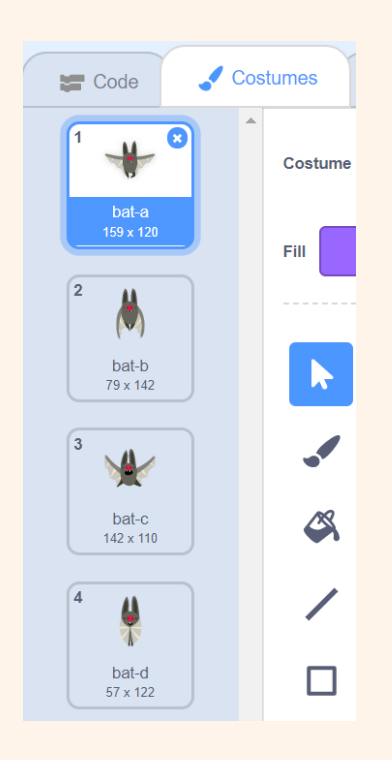

## The Bat's Scripts

• The bat has two script blocks. One block to hide and say "Boo!" and another to flap it's wings:

Bat

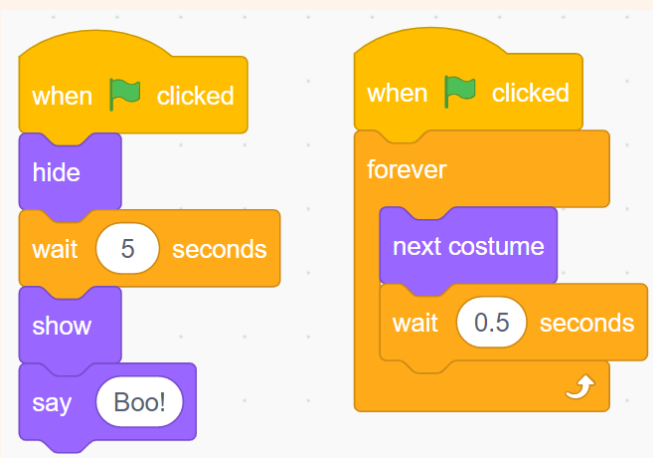

- The bat will now hide for 5 seconds, then suddenly appear and say "Boo!".
- Test the bat script by clicking on the green flag. – You can hide the cat so you just can watch the bat.
- Does the script work as expected?

## The Cat's Scripts

- The cat is in the woods enjoying the nice evening until the bat appears and gives him a fright.
- The cat waits for 6 seconds, then starts running.

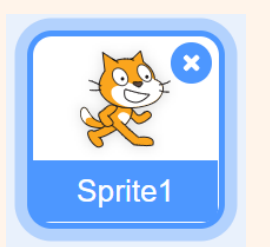

show

think

- Test the cat script by clicking on the green flag.
- Does the script work as expected?

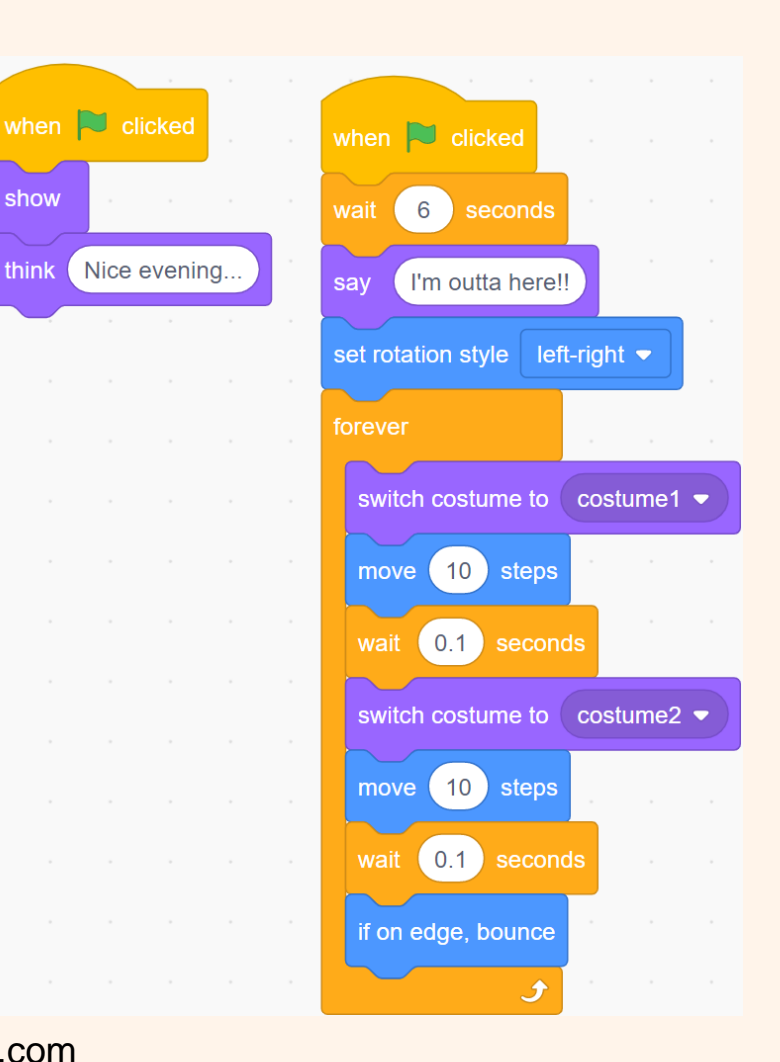

### Run the Story

• Click on the green flag:

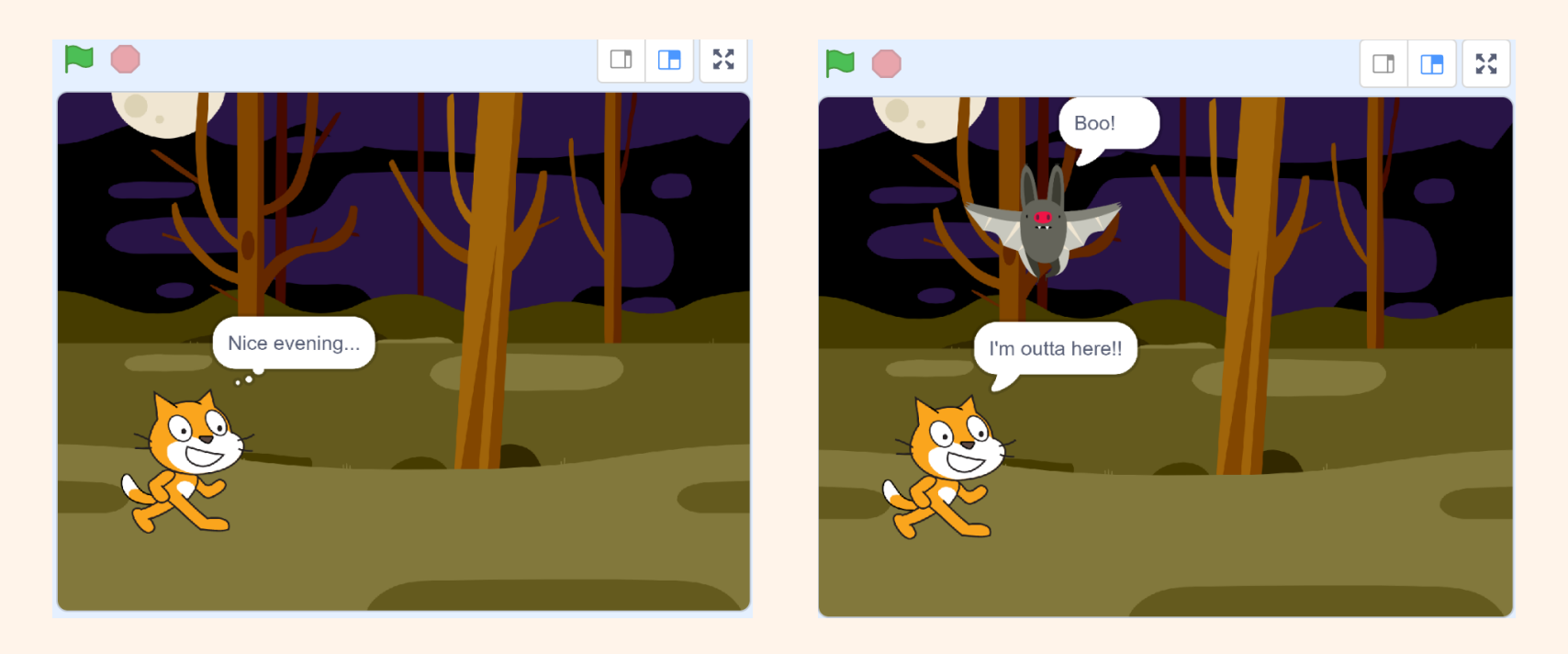

- Does the cat run away exactly when it was scared by the bat?
- You can adjust the wait time so that the cat runs away at the right time. creative computerlab.com

# Sprite Timing

- We have made the cat look like it runs away when it has seen the bat, but this is not really true. The cat is waiting for 5 or 6 seconds and then it starts running away.
- Disconnect the bat's script from the green flag and run the project and see what happens.
- The cat does really does not know that the bat exists at all.
- We want to make the cat react to the bat. Then we don't have to worry about getting the wait time exactly right.

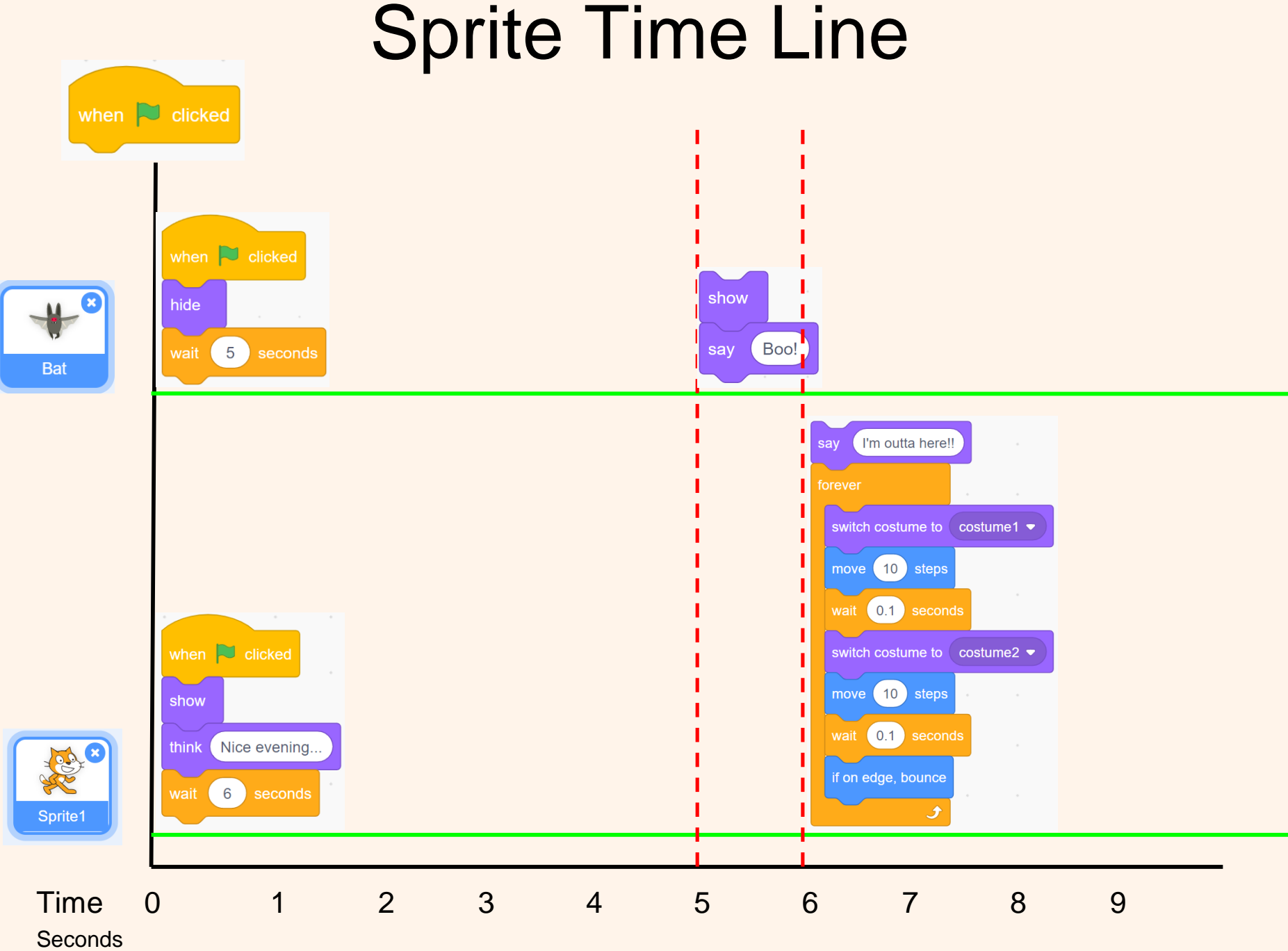

## Sprite Timing Problem

• We are trying to guess how many seconds the cat needs to wait before running away. Why is this a problem?

• What would happen if the bat was made to appear when a key was pressed?

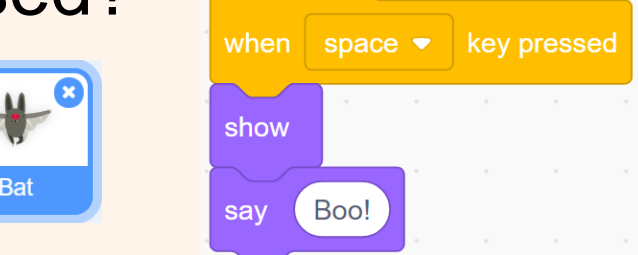

• Then how will the cat know when the bat has appeared and it is time to run away?

#### Broadcasting

• The cat needs to be able to know the bat has appeared so he can start to run away.

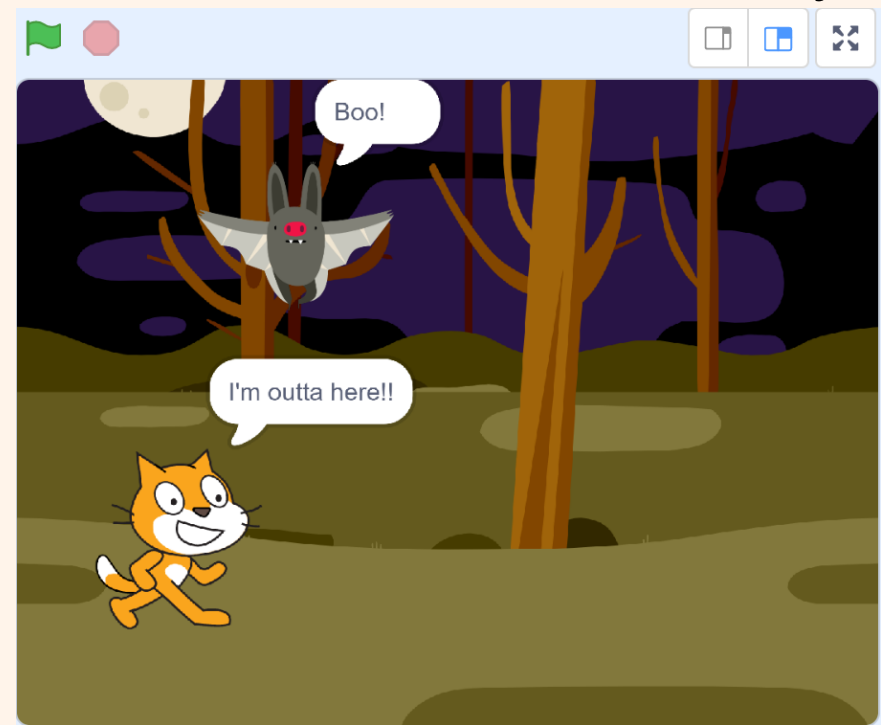

- This is done with broadcasting:
	- The bat must broadcast a message.
	- The cat must receive the broadcast message.

#### Bat Broadcasting

- Create a new broadcast message.
- Name the message "boo message".

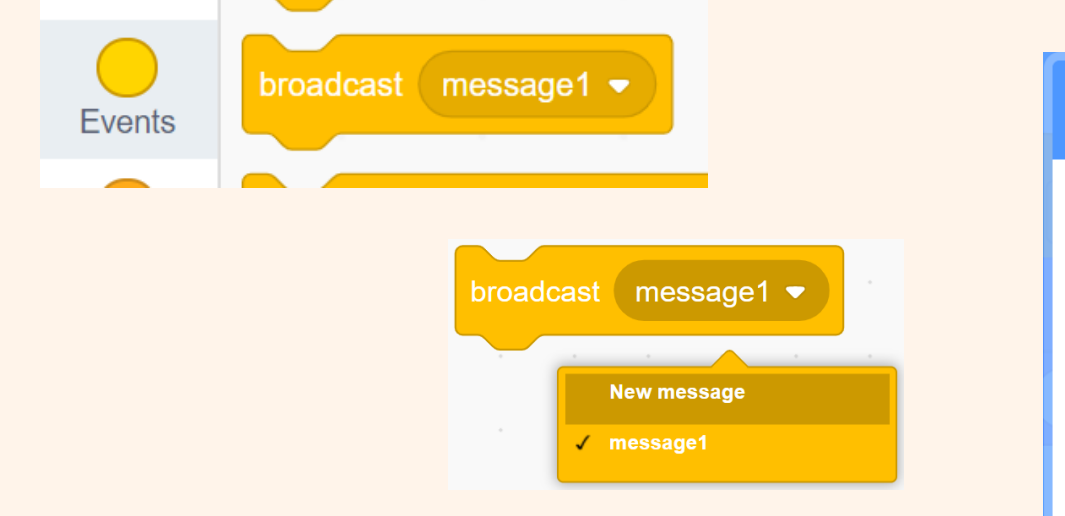

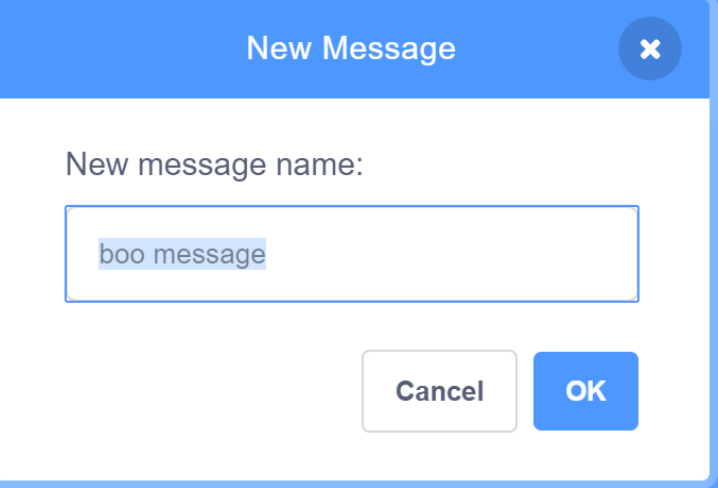

• Add the broadcast "boo message" block to the bat's script:

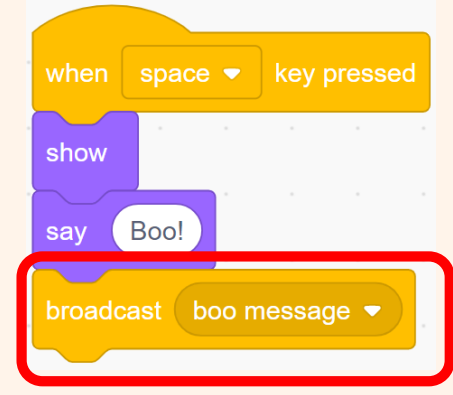

### Cat Receives Broadcast Message

- The cat must receive the broadcast message.
- Instead of waiting for 6 seconds before running, replace this with a "When I receive boo message"

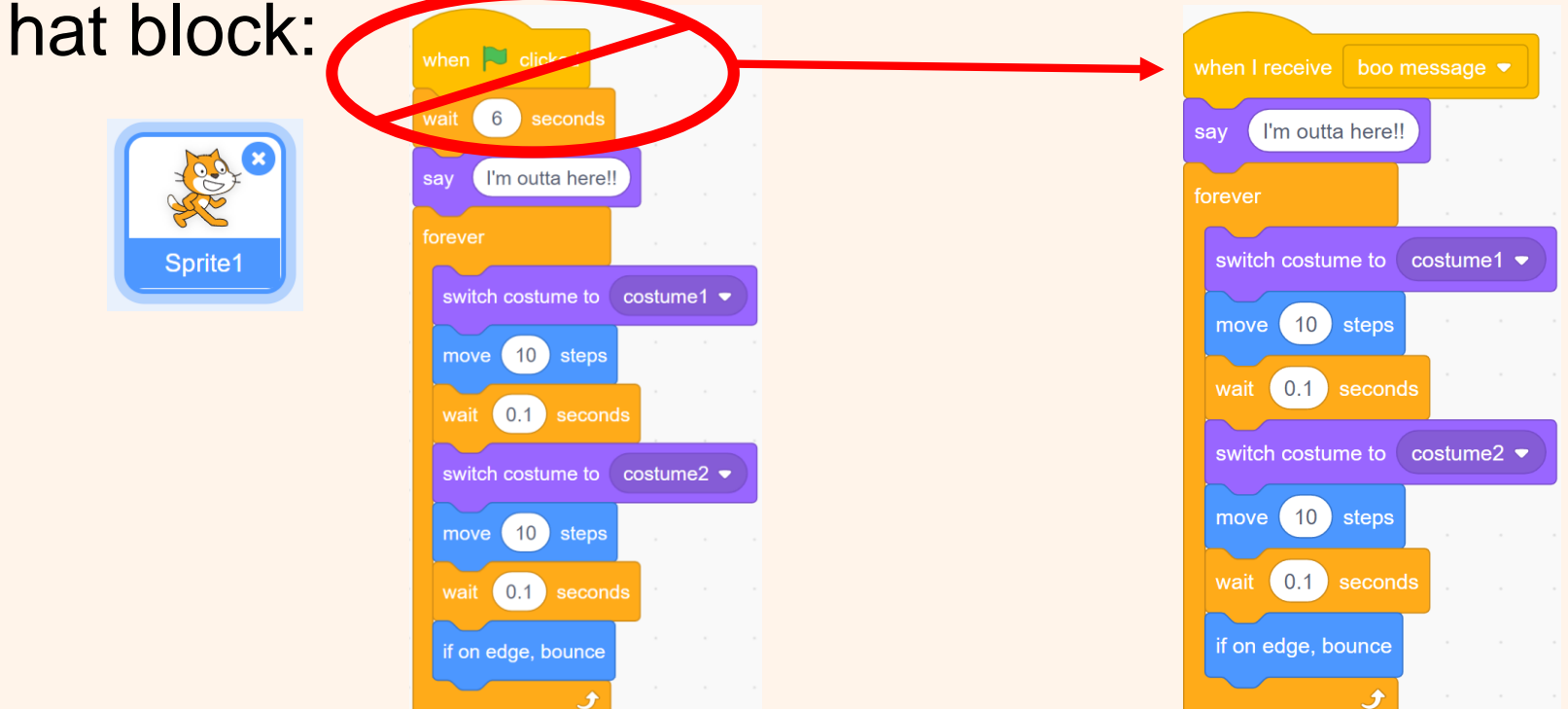

• Now the cat will wait to receive the message from the bat before running away.

# Run Your Story!

• Press a key to make the bat appear and say, "Boo"! when  $\Box$  clicked when space  $\bullet$  key pressed

show

say

Boo!

broadcast boo message

**Bat** 

• The cat will receive the broadcast and start running:

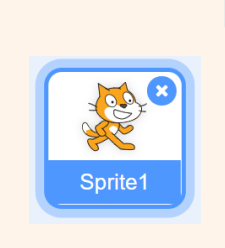

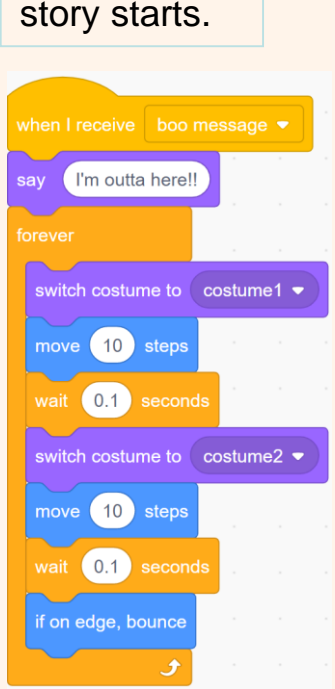

Don't forget to hide the bat when the

hide

## Congratulations!

- You have made an interactive story – You have caused an event to happen by pressing the space key.
- Please save your work for next time: – You will be using this project for the next lesson.
- Make sure your project title has your name in it.
- In the upper right corner, click on "Save now" or "Save to your computer":

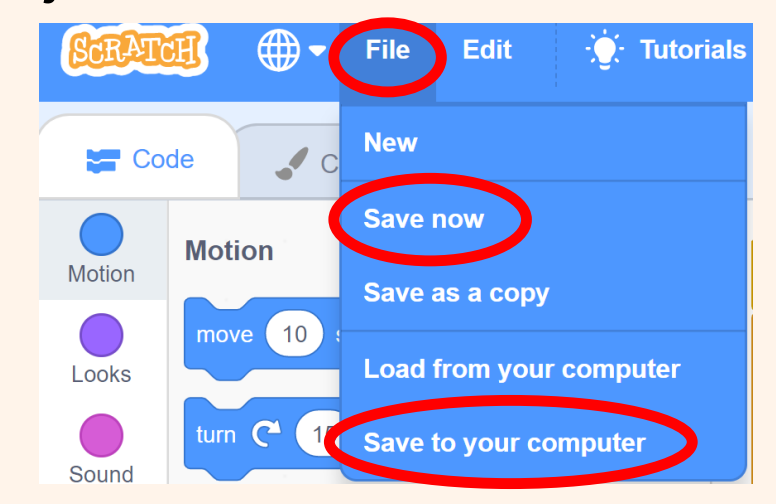